# **Online Community Guidelines - Member**

*These Guidelines are designed to aid Members of [socialprotection.org](http://www.socialprotection.org/) in becoming a member of an Online Community, becoming familiar with the format, functionality and features of an Online Community and adding content to an Online Community.* 

# **Contents**

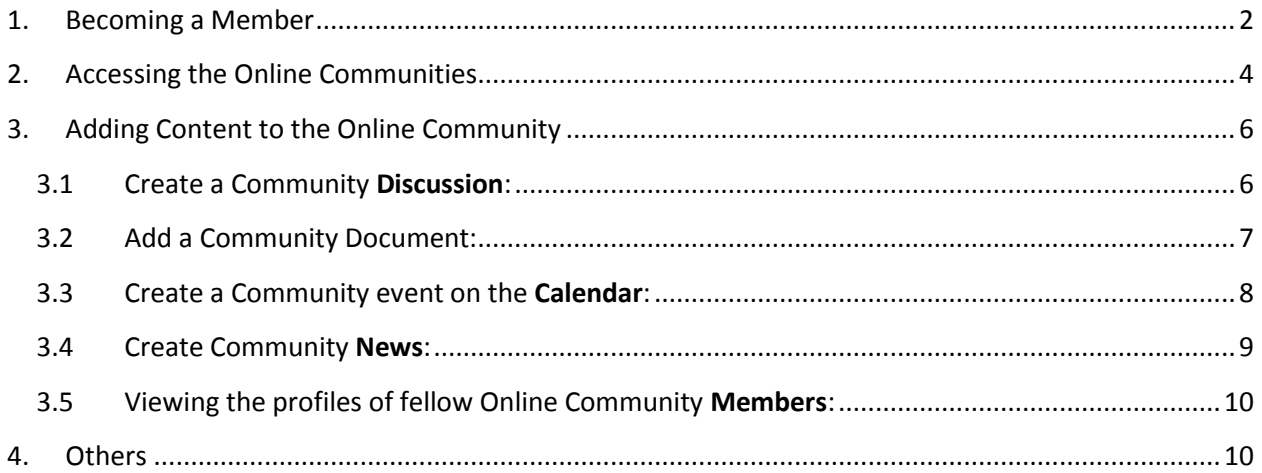

# <span id="page-1-0"></span>1. Becoming a Member

To join an Online Community, you must first register as a member of [socialprotection.org.](http://socialprotection.org/) To become a member of socialprotection.org, click on the **[Join](http://www.socialprotection.org/)** button (available in the header of the webpage).

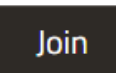

You will be directed to the **[Create new account](http://www.socialprotection.org/user/register?destination=connect/communities)** form. Complete your profile making sure to fill in all mandatory fields marked with a \*. Your Username cannot be changed, so please make sure you select a Username which identifies who you are.

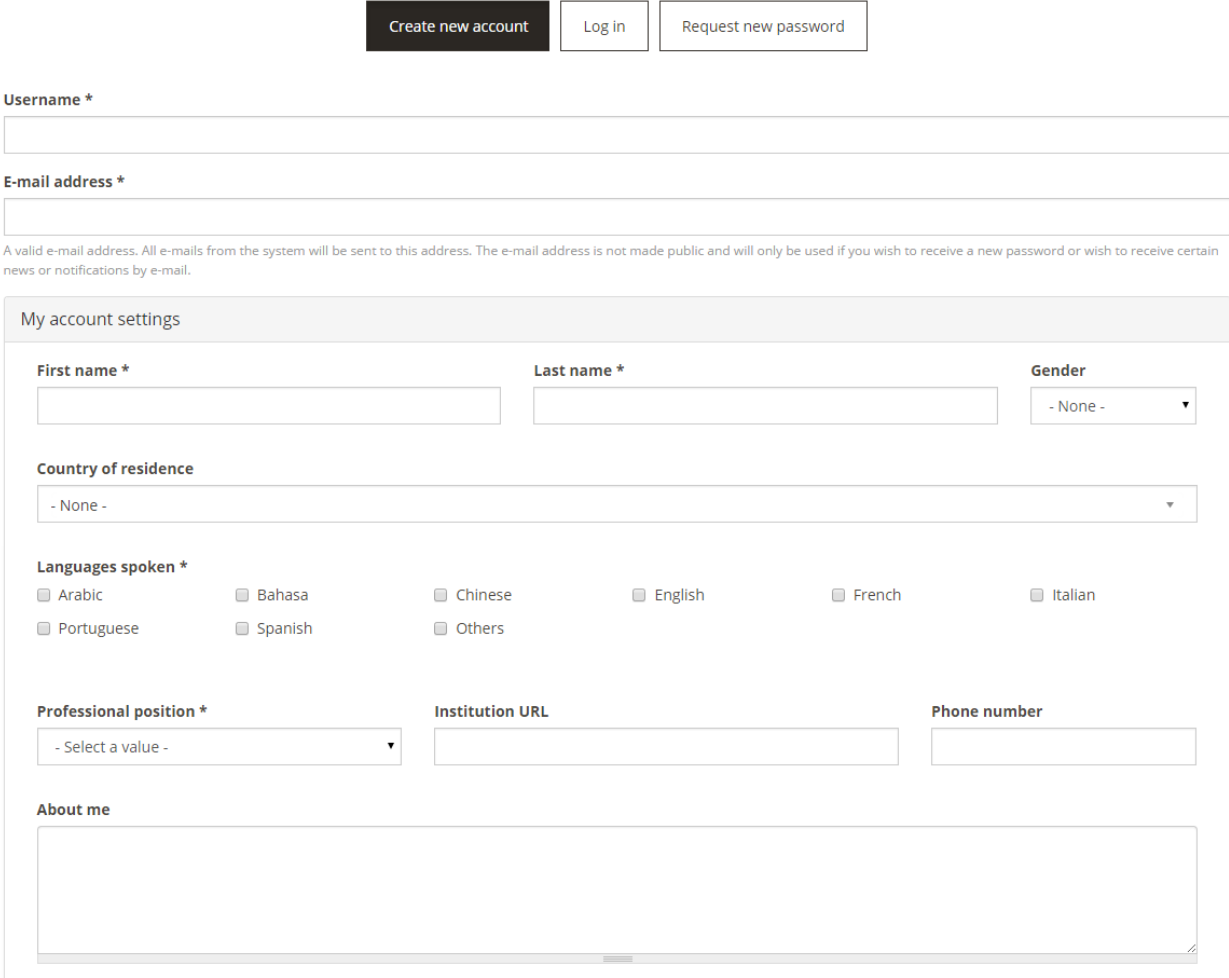

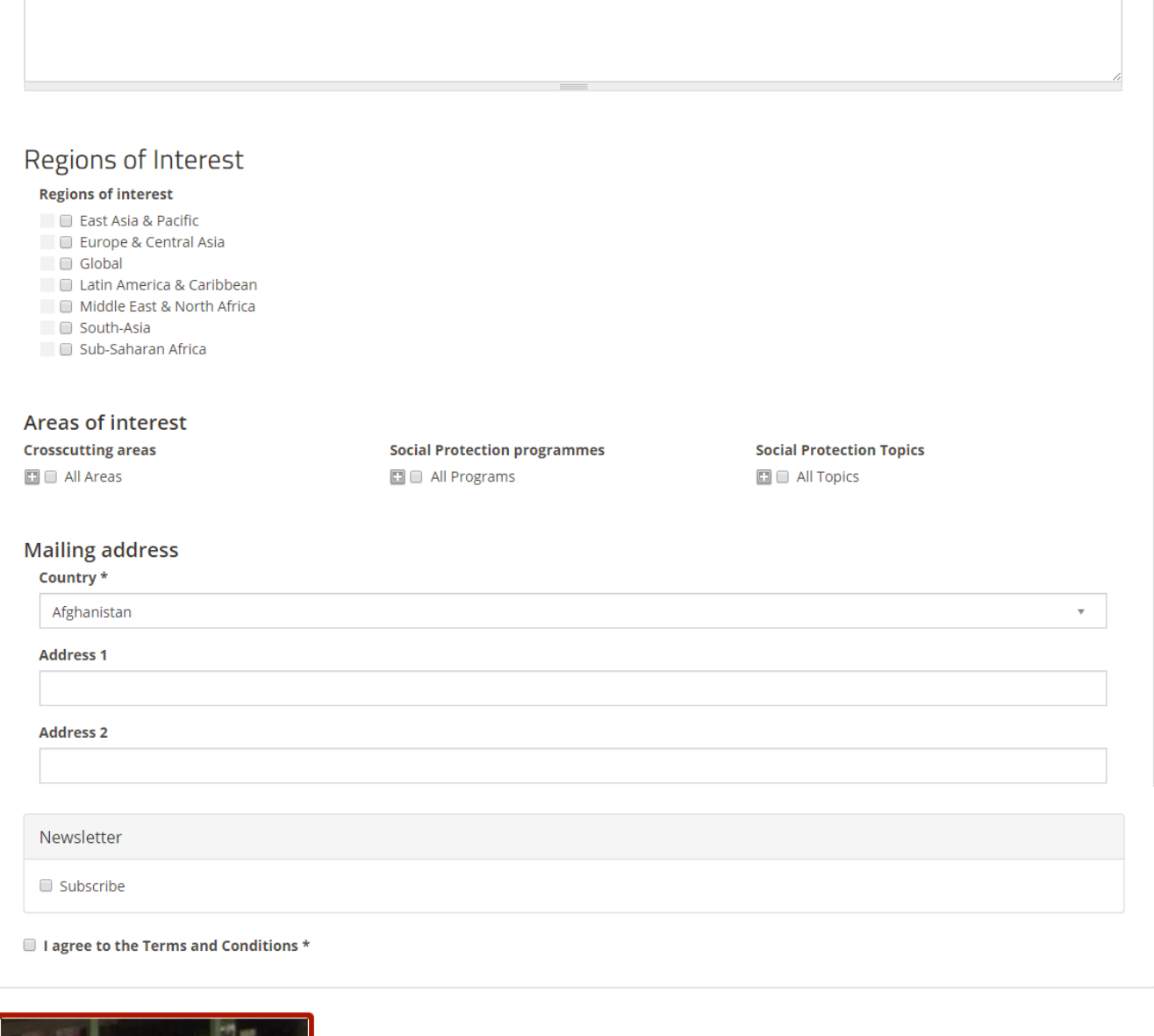

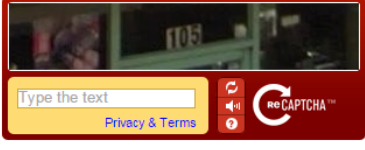

When registering, determine whether you would like to subscribe to socialprotection.org's monthly **Newsletter**.

Click the box to agree with the platform's **Terms and Conditions**.

Once you have completed the mandatory fields of your account, click on **Create new account**.

#### Create new account

*A message will appear that the account registration is pending approval. You will also receive an email stating that the account creation is pending admin approval. Following approval by the socialprotection.org Team another email notification will be sent to you to confirm your account. Once you have confirmed your account and changed your password, you will be able to login and explore the entire site, including the Online Communities.*

# <span id="page-3-0"></span>2. Accessing the Online Communities

Ope[n socialprotection.org](http://socialprotection.org/) in your browser, access the **Connect** section and click on **Online Communities**.

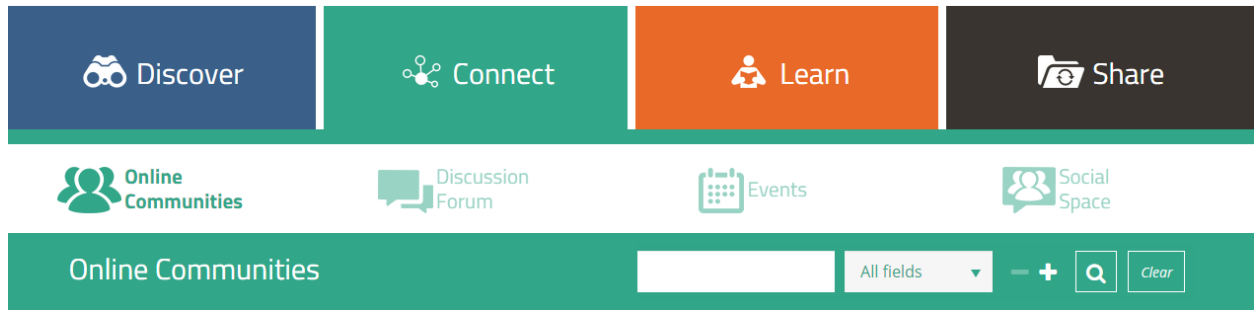

Here you will find a list of the site's Online Communities. Please note that Online Communities are either **Public** or **Private**. Private Communities require permission being granted by the Community Administrator to join. To join a Private Online Community, click on it and then click on **Join**.

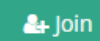

Your request to join the Community will then be reviewed by the Community's Administrator(s) for approval.

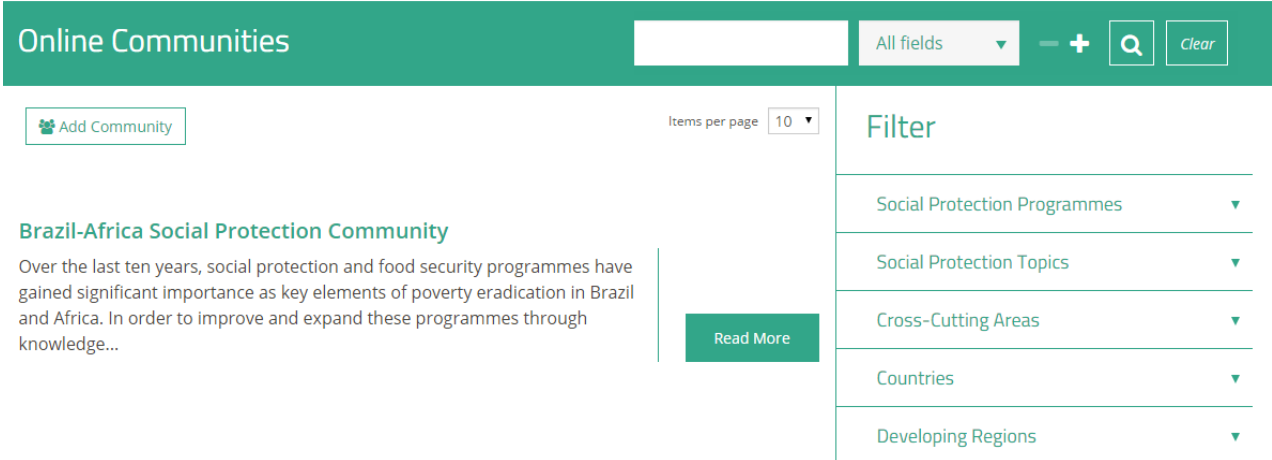

You are able to search the listed Online Communities by using the **key word search** and determining which **field** to search via the drop down menu. You are then able to perform an advanced search by using the search **Filter** for Social Protection Programmes, Social Protection Topics, Cross-Cutting Areas, Countries and Developing Regions.

#### **User login**

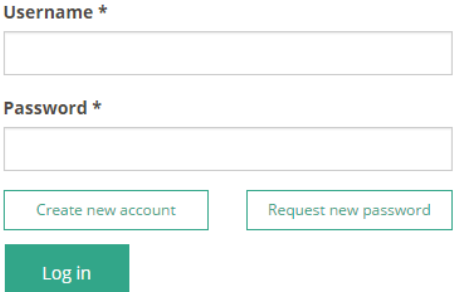

To join a Community you must be logged in to socialprotection.org. If you haven't logged in you will be taken to the login page upon requesting to join a Community. You are also able to **login** on the homepage of the selected Online Community Page.

### **Brazil-Africa Social Protection Community**

Over the last ten years, social protection and food security programmes have gained significant importance as key elements of poverty eradication in Brazil and Africa. In order to improve and expand these programmes through knowledge...

**Read More** 

To find out more about the platform's Communities click on the **Read More** button.

# <span id="page-5-0"></span>3. Adding Content to the Online Community

*Once you have become a member of an Online Community you are able to add content to the Community (depending on the permission settings of the Community), including Discussions, Documents, events to the Calendar and News. You are also able to view the profile of fellow Members.*

To add content, access the homepage of the Online Community where you will see the links to direct you to the various content pages (once again, depending on the settings of the Community):

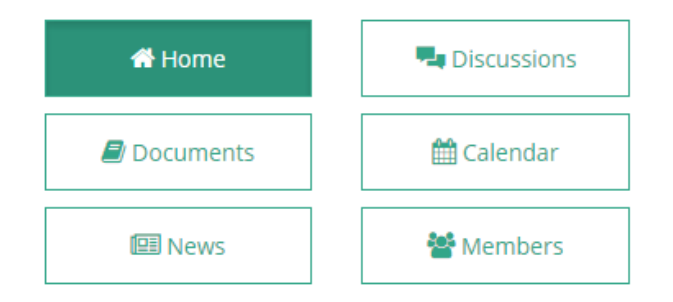

## <span id="page-5-1"></span>3.1 Create a Community **Discussion**:

*Discussions are listed in the Discussions section under their respective titles. Discussions facilitate private debate on the topics assigned to each week of the discussion period. Please note that discussions can and are welcome to continue beyond the discussion period.*

Click the Discussions icon on the Online Community homepage and then click on **Add discussion**.

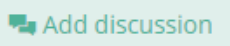

 You will be directed to the **Create Community discussion** page. Fill in the fields, noting the mandatory fields.

Title<sup>\*</sup>

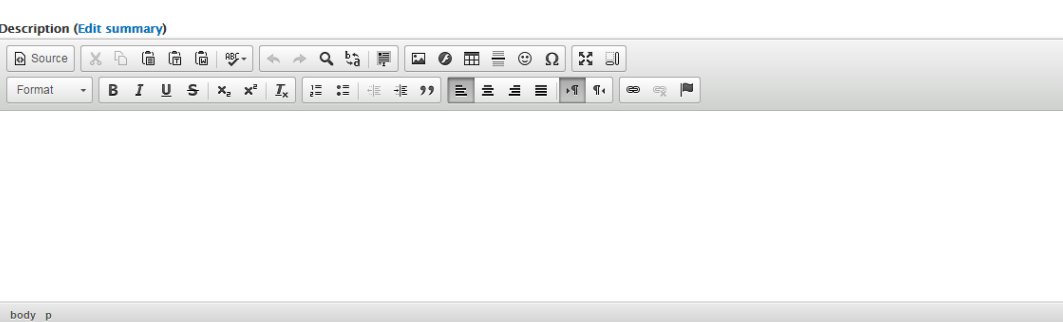

Then **Save** or **Preview** the content.

Save Preview

- To comment on a Discussion, access the Discussion and scroll down to **Add new comment**.
- You also have the option of attaching multiple files to your comment. Simply click on **Choose File**, select the file for upload and then click on **Upload**.
- Once complete, click on Save. Your comment and attachments will immediately appear on the Discussion page.

#### Add new comment

Your name Ashleigh Slingsby

Comment \*

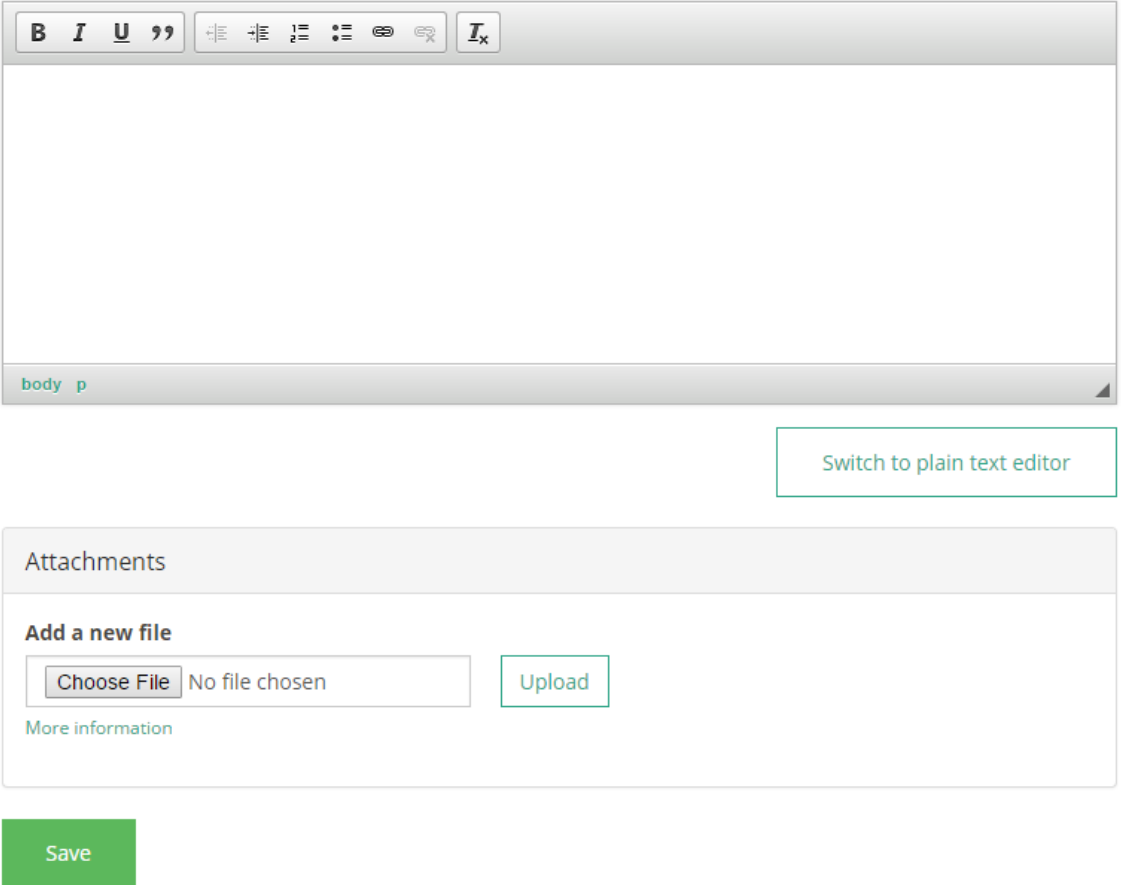

### <span id="page-6-0"></span>3.2 Add a Community Document:

*Members, who have the respective permission, are able to Add Documents to the Online Community. Documents must be specifically related to the Online Community and intended to support knowledge exchange and support Community dialogue. Documents must be appropriate for Online Community viewing.*

Click the Document icon on the Online Community homepage and then click on **Add document**.

Add document

 You will be directed to the **Create Community document** page. Fill in the fields, noting the mandatory fields.

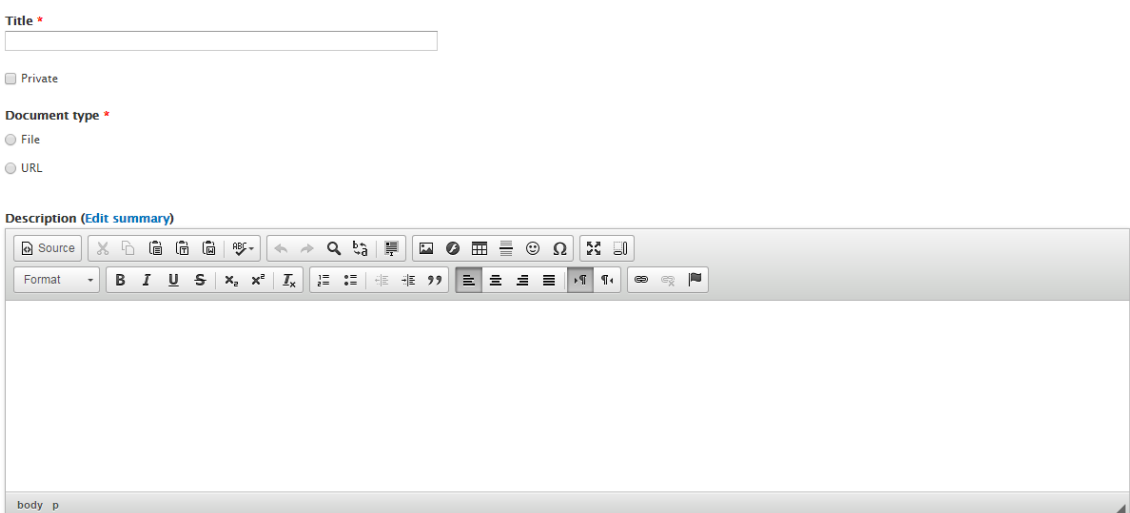

Then **Save** or **Preview** the content.

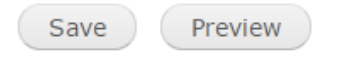

 Added documents will then be available for **Download** to fellow Community members under the Documents tab.

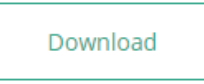

#### <span id="page-7-0"></span>3.3 Create a Community event on the **Calendar**:

*Members with the respective permission are able to add events to the Calendar of the Online Community. Events must be specifically related to the Online Community and its interest area.* 

Click the Document icon on the Online Community homepage and then click on **Add event**.

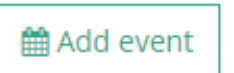

 You will be directed to the **Create Community event** page. Fill in the fields, noting the mandatory fields.

Title  $\star$ 

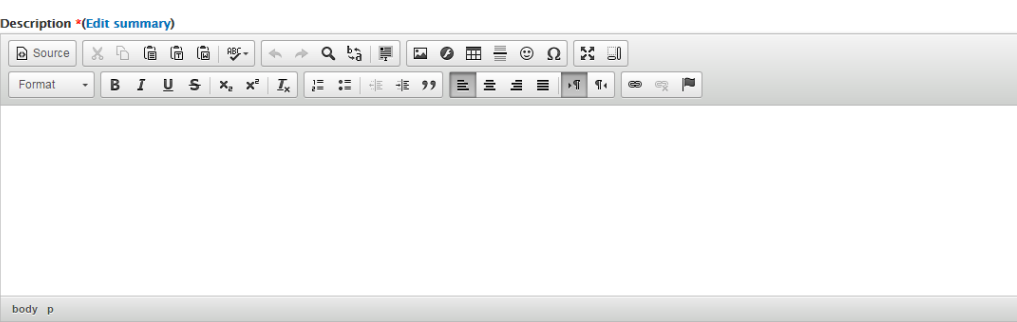

Then **Save** or **Preview** the content.

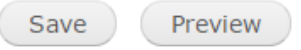

Saved events will then appear on the Online Community's Calendar.

### <span id="page-8-0"></span>3.4 Create Community **News**:

*Members with the respective permission are able to add News to the Online Community. News must be specifically related to the Online Community and its interest area.* 

Click the News icon on the Online Community homepage and then click on **Add news**.

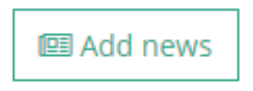

 You will be directed to the **Create Community news** page. Fill in the fields, noting the mandatory fields.

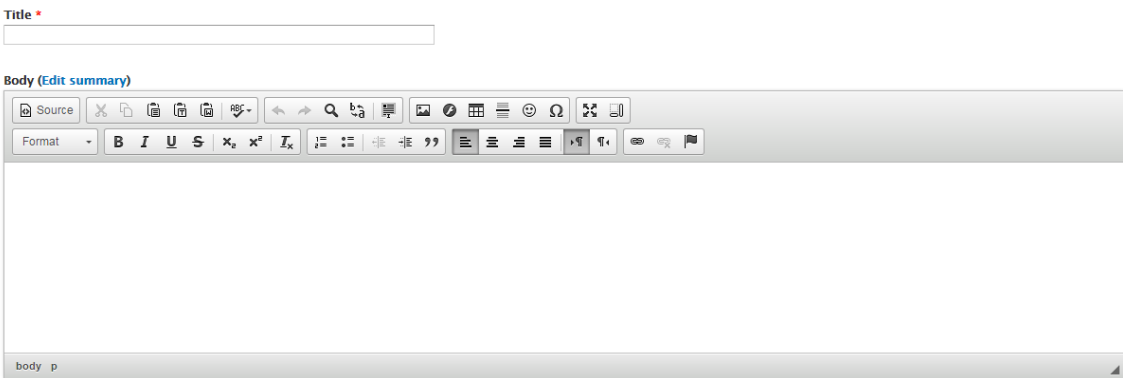

Then **Save** or **Preview** the content.

### <span id="page-9-0"></span>3.5 Viewing the profiles of fellow Online Community **Members**:

 Click on the Members feature on the Online Community's homepage to access the profiles of fellow Community Members.

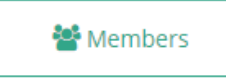

# <span id="page-9-1"></span>4. Others

#### **Edit profile**

Edit your account details under the **Edit Profile** tab.

### **Edit Profile**

#### **Dashboard**

To view and edit all your past activity, access the **My Dashboard** feature.

#### My Dashboard

#### **Accessing the Homepage**

Click on the **Home** button

**N** Home

#### **Leaving a Community**

Access the Community's home page and click on the **Leave** button on the right. You will no longer be a member of the Online Community.

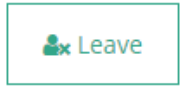